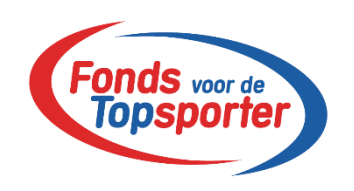

# **Inloginstructie**

### **Inhoudsopgave**

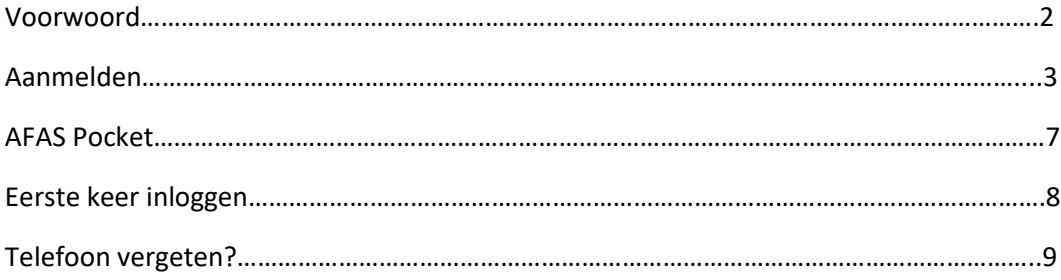

#### **Voorwoord**

Om in te kunnen loggen op de website van het Fonds voor de Topsporter moet je eerst een wachtwoord aanmaken. Dat gaat via AFAS online.

#### **Aanmelden**

1. Ga naar [www.topsportfonds.nl](http://www.topsportfonds.nl/)

Het aanmeld-scherm verschijnt.

2. Vul je e-mailadres in.

Gebruik het e-mailadres dat het Fonds heeft vastgelegd. Dit is jouw e-mailadres dat bekend is bij het Fonds. Als je niet weet welk e-mailadres je moet gebruiken, neem dan contact op met het Fonds.

Komt dit scherm niet in beeld? Neem contact op met het Fonds.

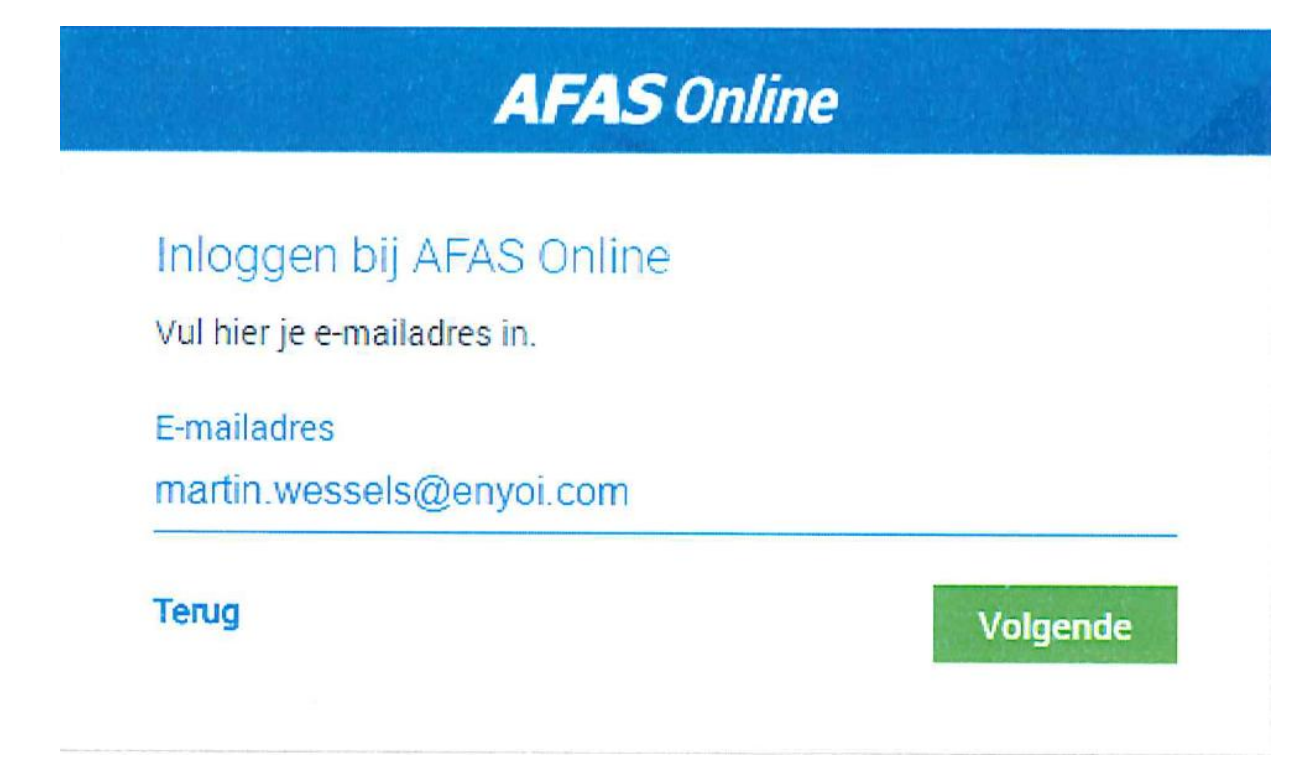

- 3. Klik op *Volgende.*
- 4. Je ziet een melding dat je je nog niet eerder hebt aangemeld.
- 5. Het is het makkelijkst maar niet verplicht om daarna direct AFAS Pocket te downloaden op je smartphone en deze te koppelen.

# **AFAS Online**

#### Hoil

Welkom op AFAS Online! Je bent zo te zien nog niet aangemeld voor de nieuwe inlogmethode met twee-factor-authenticatie. Geen probleem! Met een paar snelle stappen is dit zo geregeld!

**Terug** 

Aan de slag!

- 6. Klik op *Aan de slag.*
- 7. Je ontvangt een e-mailbericht met een code.
- 8. Vul de code in op de portalpagina.

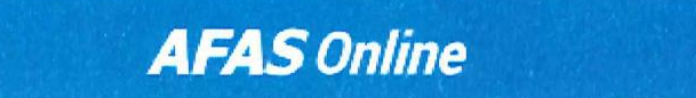

Aanmelden stap 1 van 6 - E-mailadres bevestigen

E-mailadres bevestigen

Om te bepalen of jij toegang hebt tot het e-mailadres, hebben we een e-mail met bevestigingscode verzonden naar martin.wessels@enyoi.com Vul de bevestigingscode hieronder in.

Bevestigingscode

360500

Verstuur e-mail opnieuw

Terug

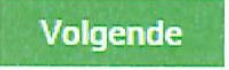

- *9.* Klik op *Volgende.*
- 10. Vul een sterk wachtwoord in dat minimaal 12 notaties bevat. **LET OP** hier mag je niets uit je mailadres gebruiken.

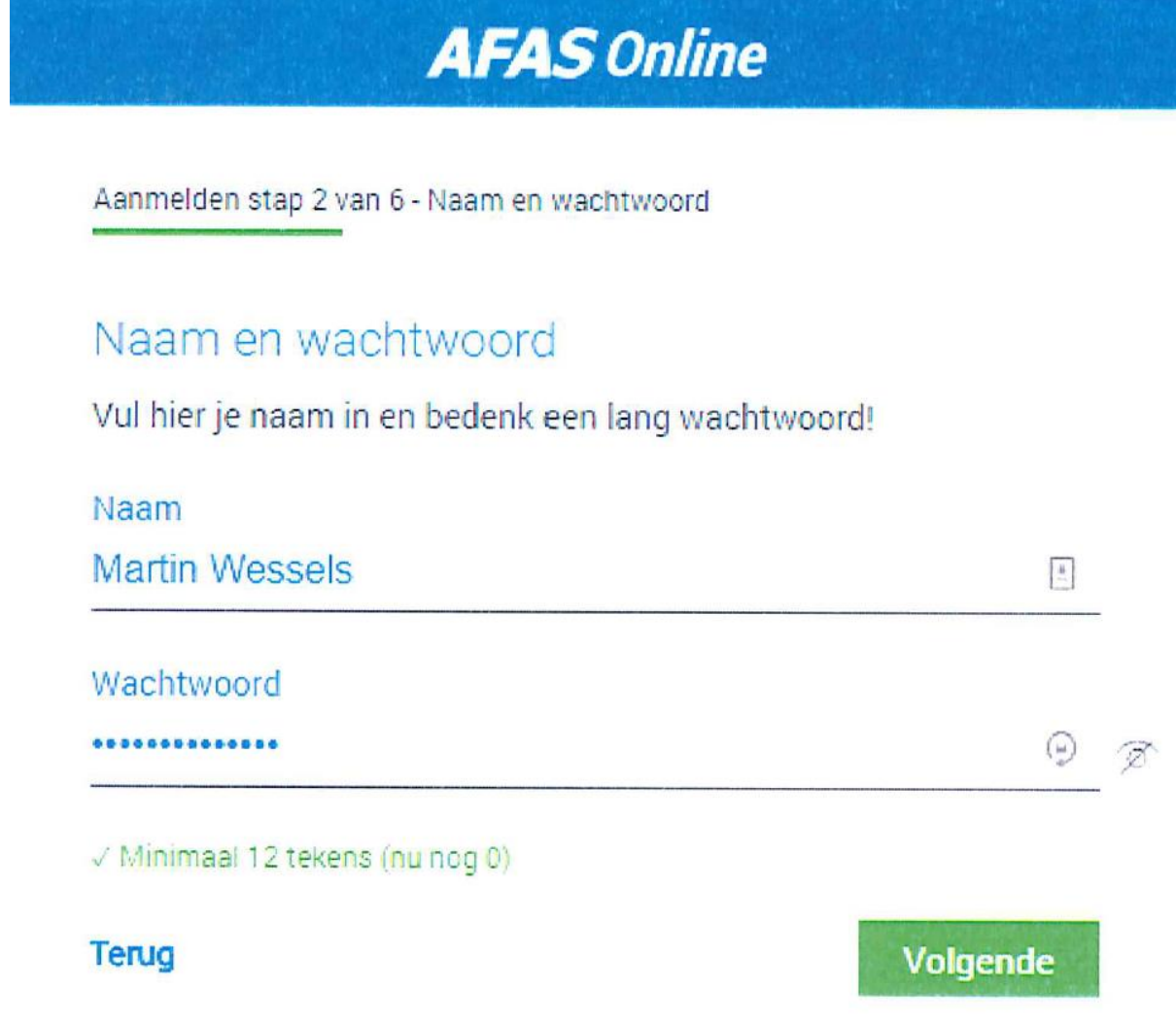

- 11. Klik op *Volgende.*
- 12. Vul je telefoonnummer in. Als je zelf een nummer invult, wordt dit niet vastgelegd in Profit. Zorg er voor dat je het telefoonnummer invult wat je altijd bij je hebt bij het inloggen.

**AFAS Online** 

Aanmelden stap 3 van 6 - Telefoonnummer

## Telefoonnummer

Goedemiddag Martin Wessels! Vul hier je telefoonnummer in. Dit nummer gebruiken we voor accountbeveiliging en -herstel. Het nummer moet geschikt zijn voor het ontvangen van SMS.

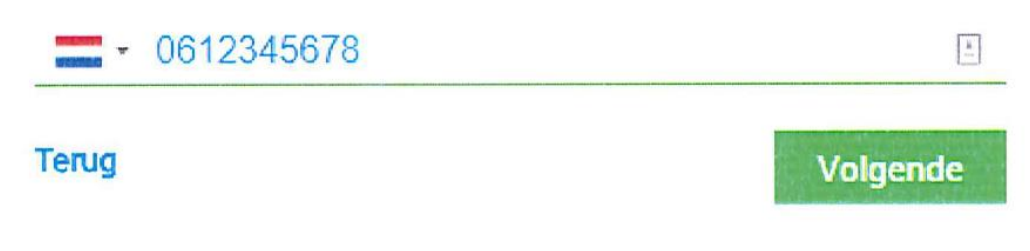

- 13. Klik op *Volgende.*
- 14. Bevestig met de SMS-code die je op je telefoon ontvangt.

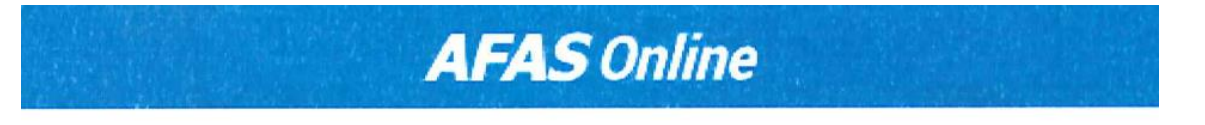

Aanmelden stap 4 van 6 - Telefoonnummer bevestigen

# Telefoonnummer bevestigen

Vul hier de bevestigingscode in die met SMS verzonden is naar

#### +31612345678

Bevestigingscode

818247

**Verstuur SMS opnieuw** 

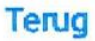

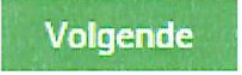

#### **AFAS Pocket installeren en koppelen**

- 1. Je hebt nu de volgende mogelijkheden:
	- Klik op Ja om direct te koppelen. Voorwaarde is natuurlijk dat je AFAS Pocket op je smartphone hebt geïnstalleerd. Scan de QR-code om AFAS Pocket te koppelen aan je AFAS Online-account.

Stel dat je meerdere AFAS Online-accounts hebt, dan kun je deze koppeling voor elke account maken.

• Als je op Nee klikt, kun je AFAS Pocket alsnog installeren en de QR-code scannen.

Aanmelden stap 5 van 6 - AFAS Pocket

#### **AFAS Pocket**

Door AFAS Pocket te gebruiken, hoef je als tweefactorauthenticatie geen bevestigingscode in te vullen bij het inloggen op AFAS Online. Gebruik je geen AFAS Pocket, dan vul je bij het inloggen een SMS bevestigingscode in.

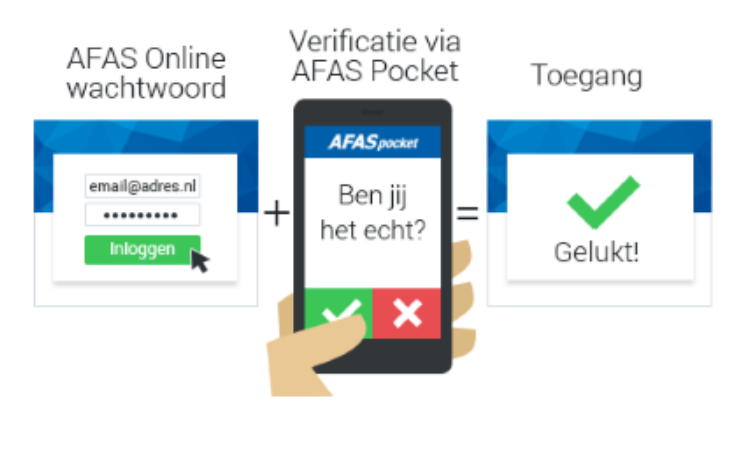

Heb je AFAS Pocket op je telefoon geïnstalleerd?

Ja

Nee

- Als je het koppelen helemaal overslaat, log je voortaan in Profit in met een SMSbevestigingscode.
- 2. Als je gaat koppelen met AFAS Pocket, druk je in AFAS Pocket op Ik heb een QR-code.
- 3. Geef toestemming om de camera te gebruiken en scan de QR-code.
- 4. Wanneer de code succesvol is gescand, volgt een melding met daarin dat je AFAS Online account is gekoppeld aan de AFAS Pocket.
- 5. Klik op Inloggen.

#### **Eerste keer inloggen**

#### Ga naar [www.topsportfonds.nl](http://www.topsportfonds.nl/)

Hierna verschijnt het nieuwe inlog venster van AFAS. Vul hier het wachtwoord in wat je in de vorige stappen hebt aangemaakt. **LET OP** dit wachtwoord moet je vanaf nu iedere keer gebruiken als je inlogt.

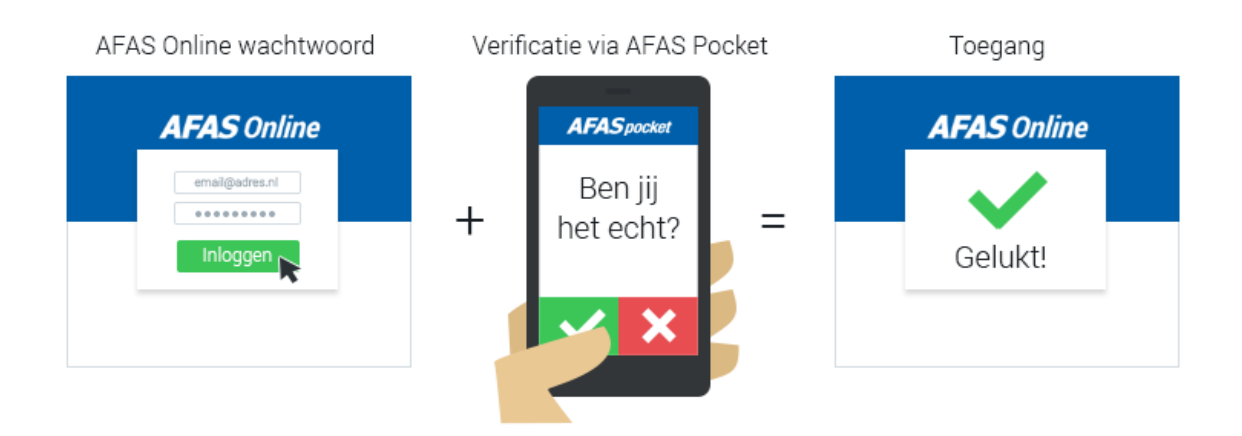

Het scherm van het Fonds met je gegevens zal verschijnen.

#### **Telefoon vergeten?**

Bij twee-factorauthenticatie heb je altijd je eigen telefoon nodig. Bij de tweede stap moet je immers bevestigen met AFAS Pocket of met een SMS-code.

Ben je jouw telefoon vergeten? Dan kun je inloggen via een collega. De collega ontvangt via e-mail een code waarmee je kunt inloggen. De collega moet uiteraard bekend zijn als gebruiker bij het Fonds en bij de collega moet het juiste e-mailadres vastgelegd zijn.

Je kunt dit ook gebruiken als de melding via AFAS Pocket of de SMS niet binnenkomt.

### Inloggen via collega:

#### Ga naar www.topsportfonds.nl.  $1$

Het aanmeld-scherm verschijnt. Uw e-mailadres wordt getoond als u eerder al een keer succesvol hebt ingelogd.

- Vul uw wachtwoord in.  $2.$
- Klik op Volgende.  $3.$
- Klik op Telefoon vergeten.  $4.$

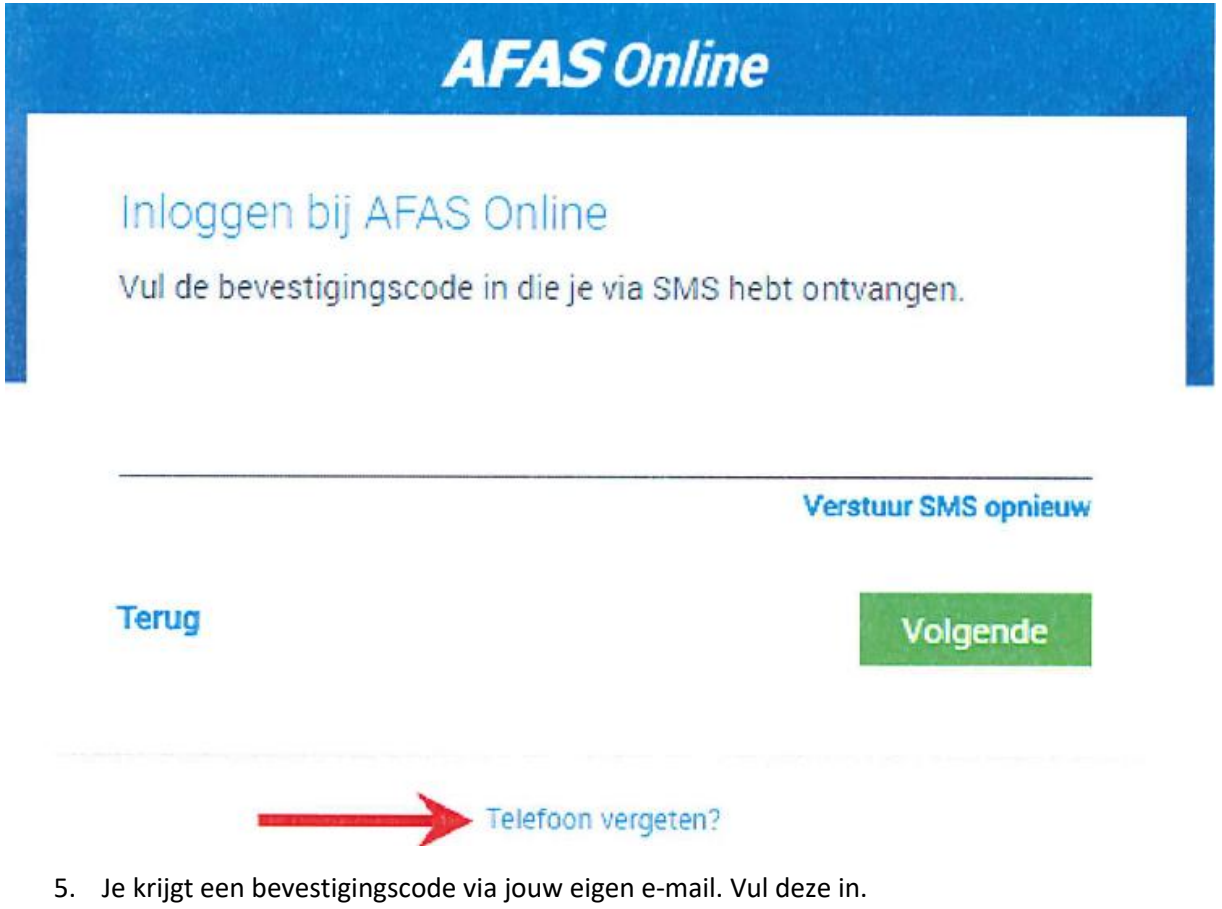

6. Vul het e-mailadres van de collega in.

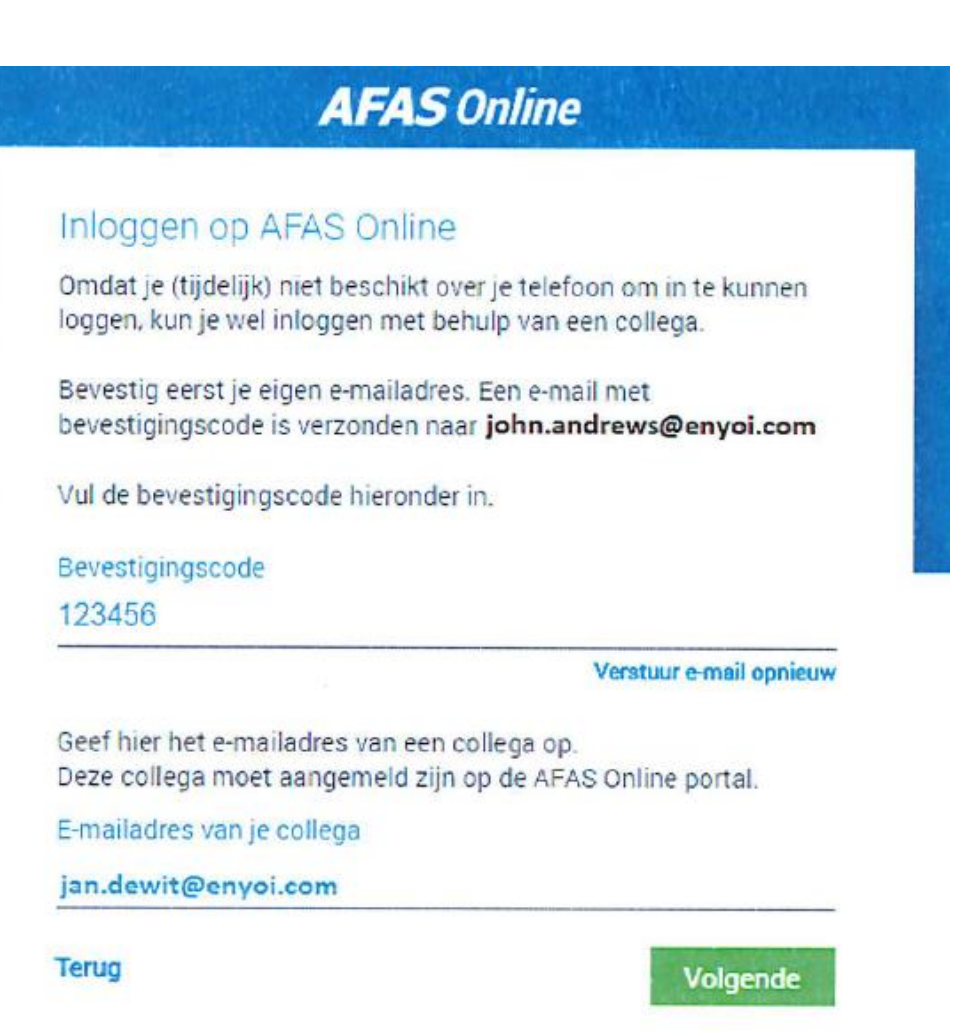

- *7.* Klik op *Volgende.*
- 8. Jouw collega ontvangt een e-mailbericht met een bevestigingscode. Neem deze over.

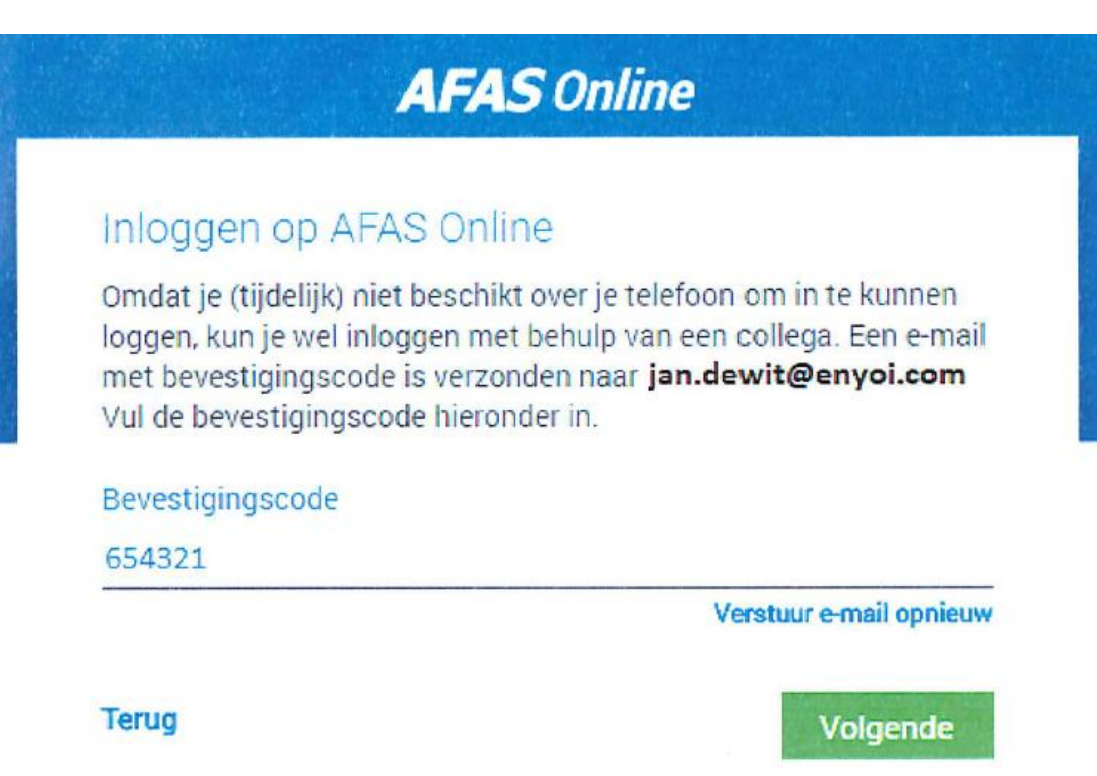

9. Klik op *Volgende.* Als de code juist is, wordt je alsnog ingelogd.